## **Upomínky – přikládání pdf upomínaných faktur**

Při tisku upomínek s odesláním e-mailem je možné přikládat pdf upomínaných faktur. Podmínkou je mít nastavené ukládání pdf vydaných faktur při jejich tisku/odeslání e-mailem. V tisku upomínek pak zaškrtnout Ø Přiložit i PDF faktury ze složky

## **JUW**

1) Ukládání pdf vydaných faktur

Nastavte v parametru FV\_PDF\_ADR (=Uložení faktur PDF při tisku do složky) cestu do složky, kam se mají pdf vydaných faktur ukládat.

Horní lištové menu Služby -> nastavení parametrů -> do parametru FV\_PDF\_ADR vyplňte cestu

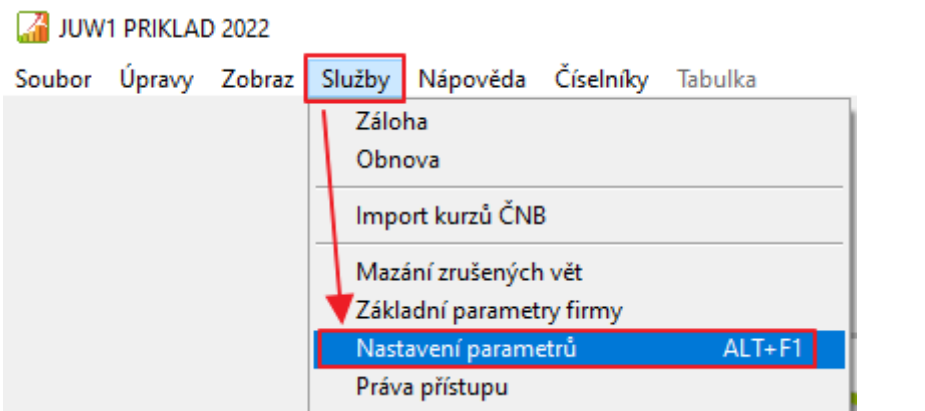

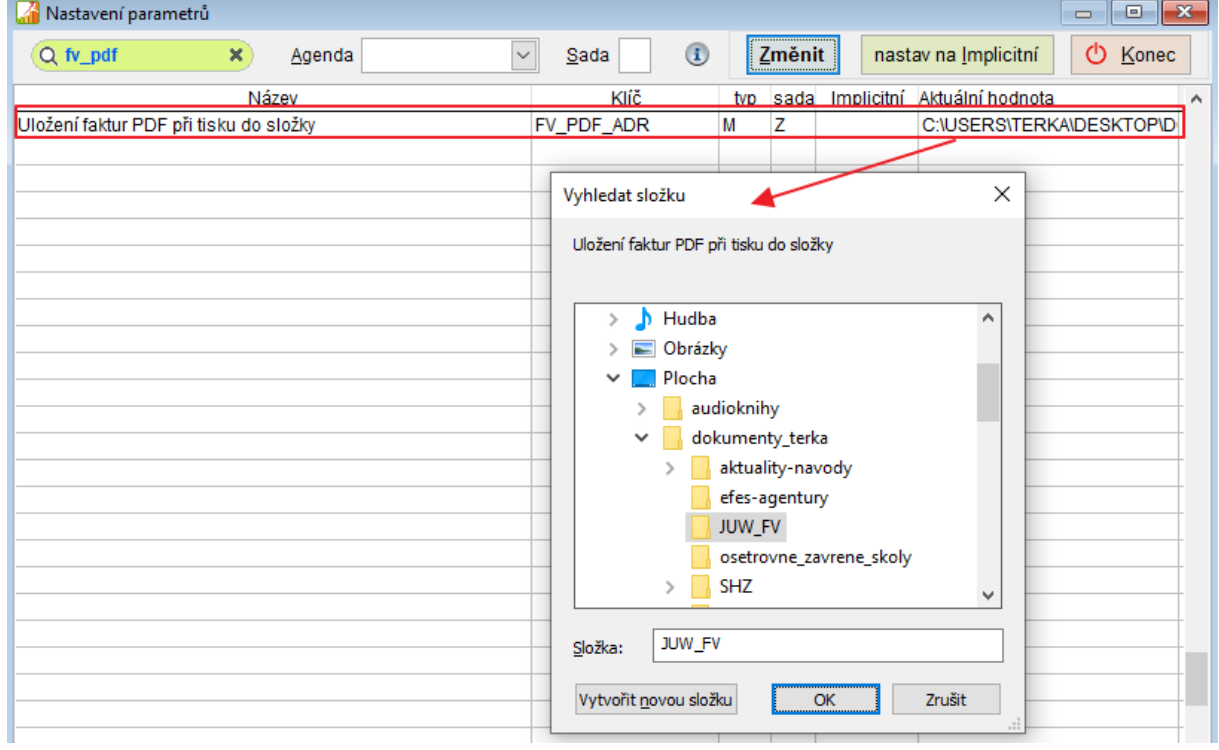

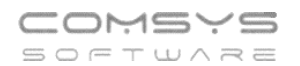

## 2) Odeslání upomínek e-mailem

V agendě Vydané faktury zvolte tlačítko  $\boxed{\bullet}$  -> Upomínky: tisk + e-mail.

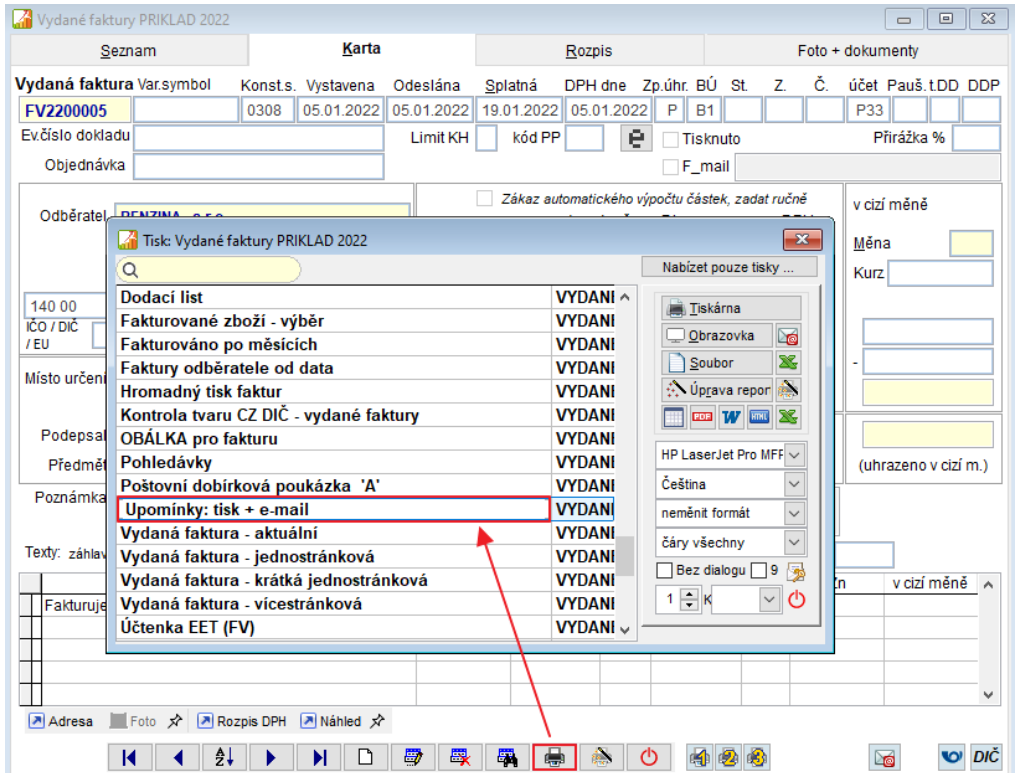

V horní části zvolte Vytiskni a odešli e-mailem nebo Odešli e-mailem.

Zaškrtněte volbu Ø Přiložit i PDF faktury ze složky | Tlačítkem – je možné cestu změnit (= nastavit novou hodnotu do parametru FV\_PDF\_ADR).

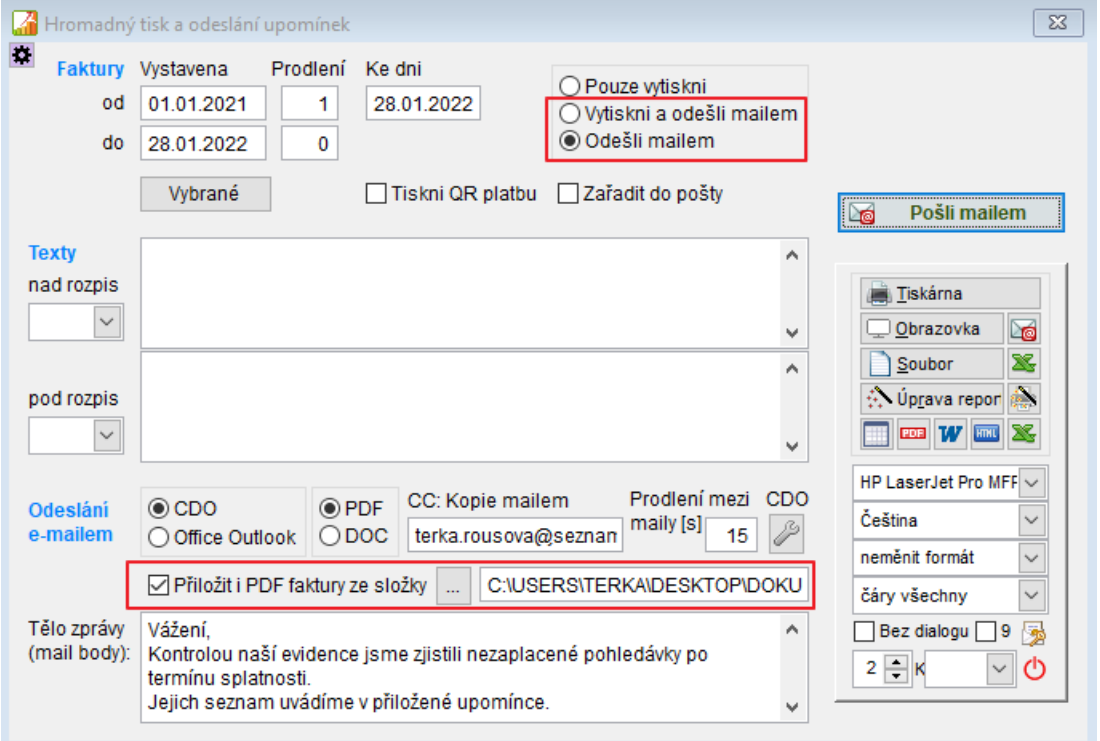

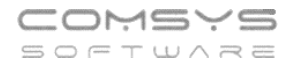

Upomínky odešlete tlačítkem **External de Constantine de** . Odesílají se na e-mail, který je vyplněn u dané organizace v agendě Adresy -> záložka Kontakty -> typ kontaktu E-mail.

Z karty vydané faktury je možné jednoduše přejít na adresu dané organizace tlačítkem Adresa a doplnit e-mail do záložky Kontakty..

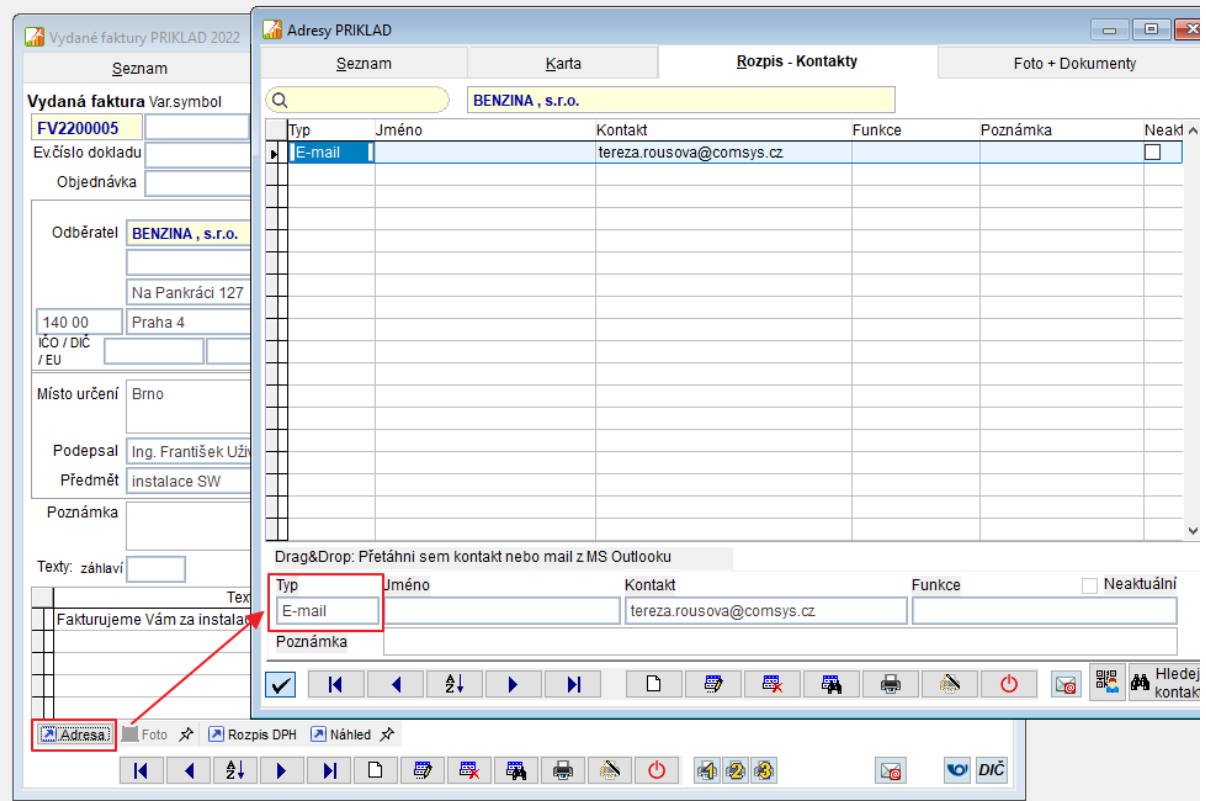

## **ManW**

1) Ukládání pdf vydaných faktur

Nastavte v parametru ARCHIV\_PDF\_FV\_S (= Automatická archivace PDF – složka pro "Faktura vydaná") cestu do složky, kam se mají pdf vydaných faktur ukládat.

Horní lištové menu Služby -> nastavení parametrů -> do parametru ARCHIV\_PDF\_FV\_S vyplňte cestu

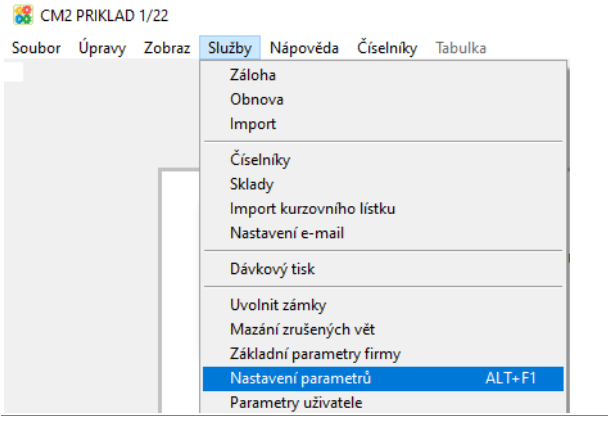

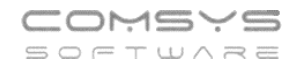

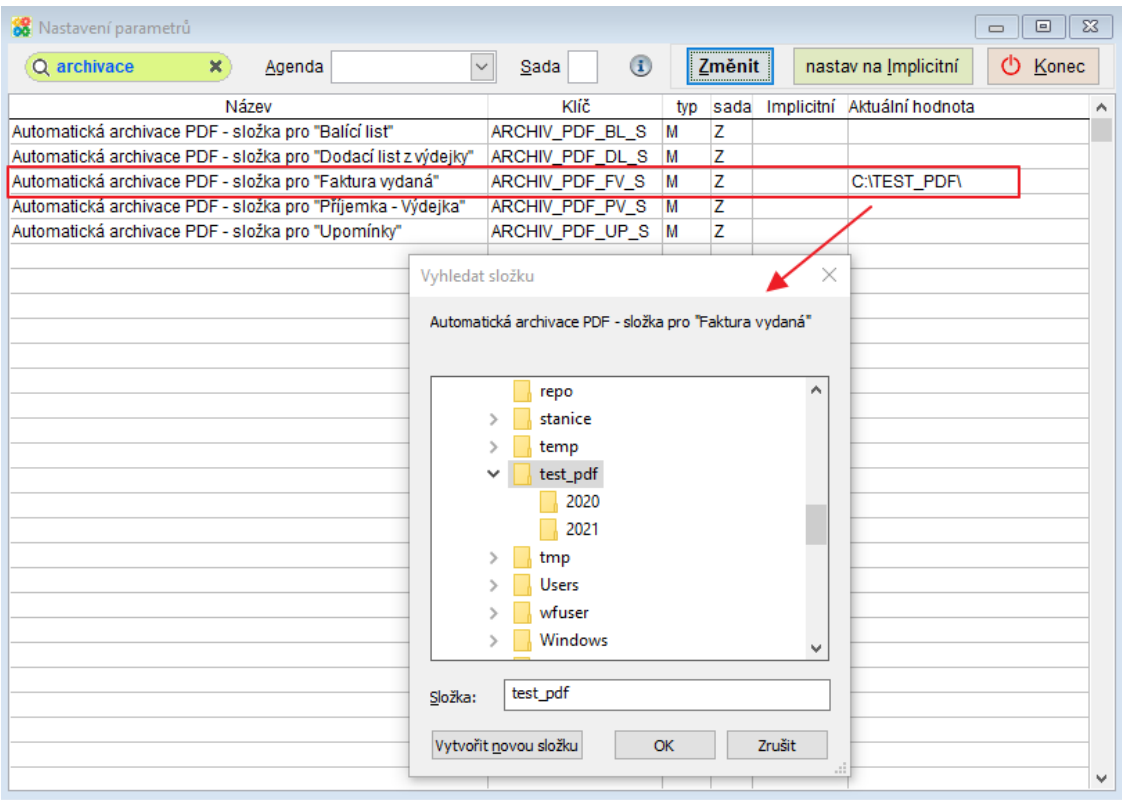

2) Odeslání upomínek e-mailem

V agendě Vydané faktury zvolte tlačítko -> Upomínky: tisk + e-mail.

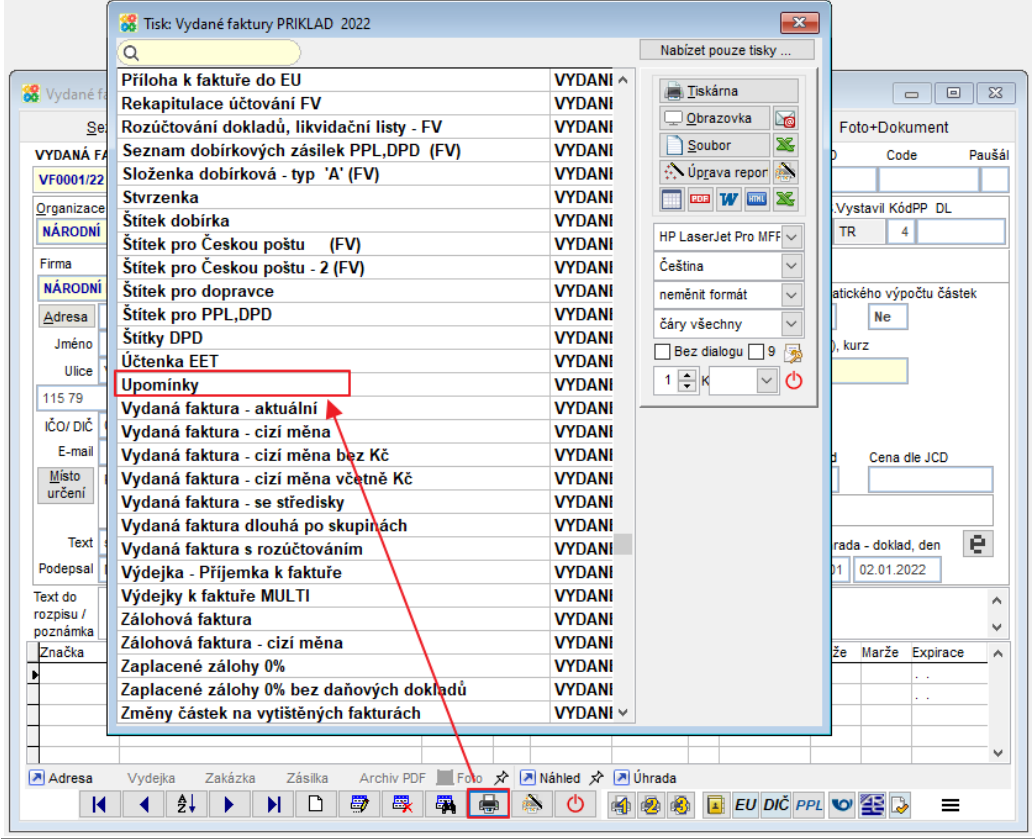

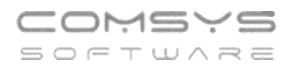

Informace důležité pro odeslání upomínky e-mailem naleznete v dolní části formuláře. Vpravo zvolte Vytiskni a odešli e-mailem, Odešli e-mailem nebo zaškrtněte ⊠Zařadit do pošty Zaškrtněte volbu Ø Přiložit i PDF faktury ze složky

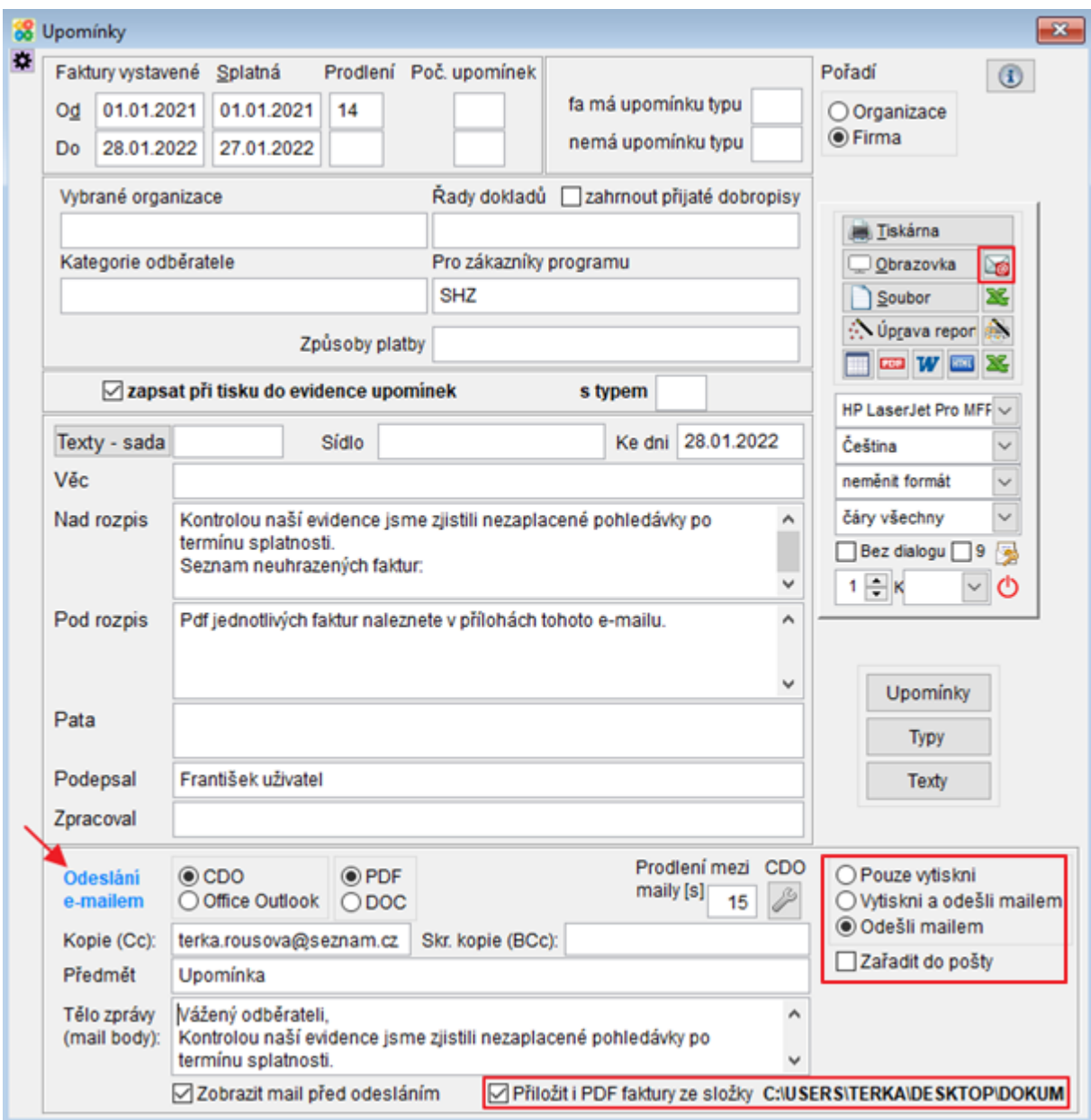

Upomínky odešlete tlačítkem **Ed**. Odesílají se na e-mail, který je vyplněn u dané organizace v agendě Adresy -> záložka Kontakty -> typ kontaktu E-mail.

Z karty vydané faktury je možné jednoduše přejít na adresu dané organizace tlačítkem Adresa a doplnit e-mail do záložky Kontakty.

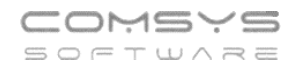

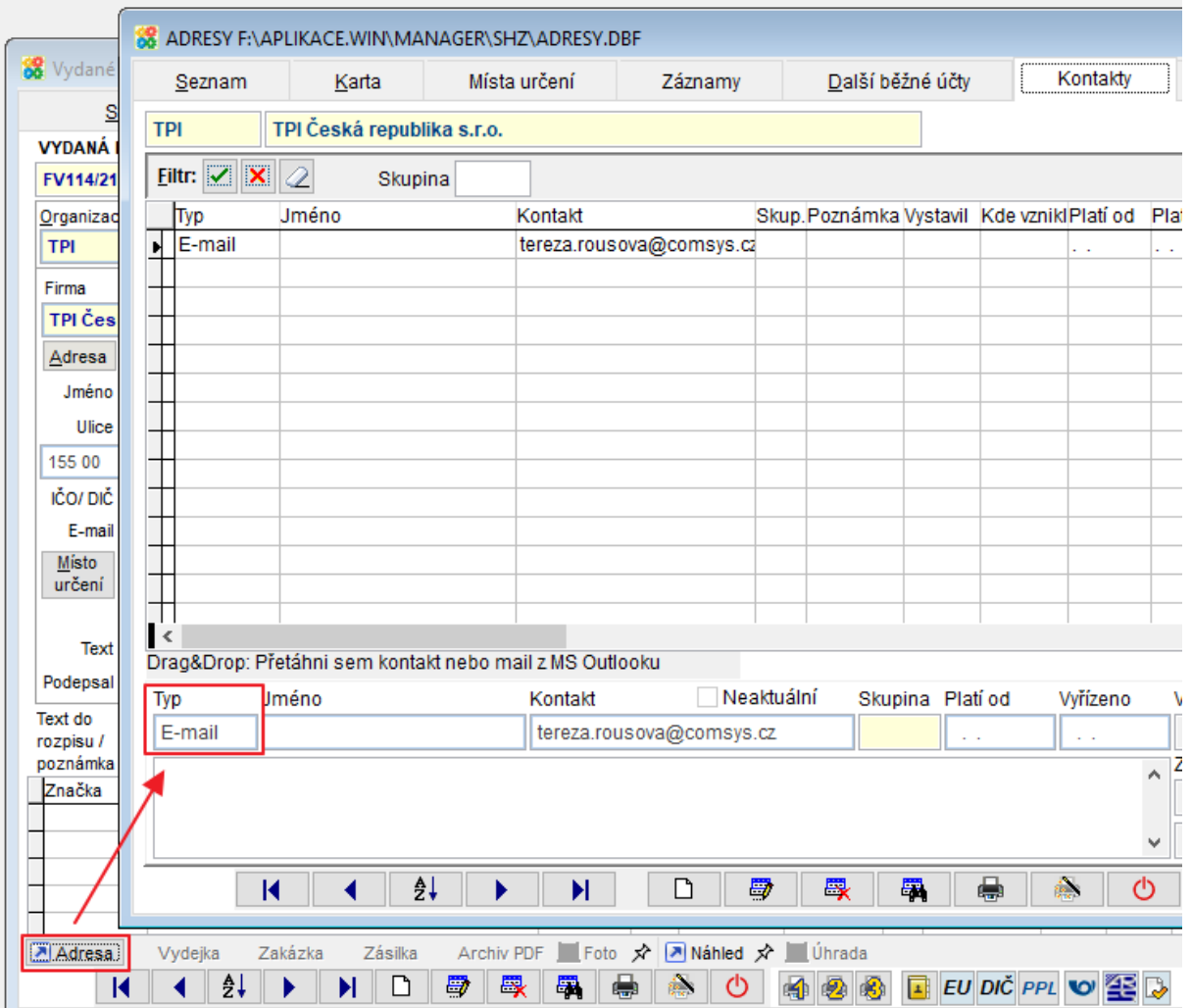